[802.1X](https://zhiliao.h3c.com/questions/catesDis/125) **[闫宁](https://zhiliao.h3c.com/User/other/32520)** 2020-09-04 发表

# 组网及说明

# **1 配置需求或说明**

## **1.1 适用产品系列**

本案例适用于如SS5500-20TP-SI、S5500-52C-EI、S5500-52C-PWR-EI、S5500-34C-HI、S5800-32 C-EI、5800-32F、S5800-60C-PWR、S5830-106S等S5500、S5800、S5830系列的交换机。

### **1.2 配置需求及实现的效果**

电脑通过交换机的2口连入网络,设备对该端口接入的用户进行802.1X认证以控制其访问Internet, RA DIUS服务器与交换机相连,其地址是10.1.1.2/24, RADIUS服务器作为认证计费服务器。认证时首先 进行RADIUS认证,如果RADIUS服务器没有响应则进行本地认证。

**2 组网图**

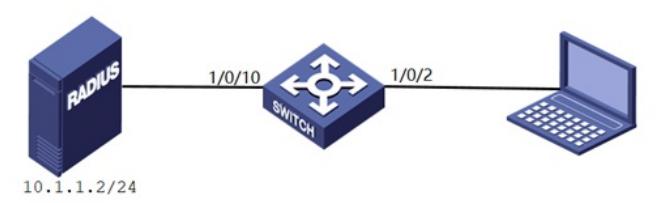

# 配置步骤 **3 配置步骤 3.1 交换机VLAN及虚接口基本配置** #进入交换机系统视图 <H3C>system-view System View: return to User View with Ctrl+Z. #创建vlan 1-2 [H3C]vlan 1 to 2 #配置vlan 1,vlan 2虚接口IP地址 [H3C]interface Vlan-interface 1 [H3C-Vlan-interface1] ip address 192.168.1.1 255.255.255.0 [H3C-Vlan-interface1]quit [H3C]interface Vlan-interface 2 [H3C-Vlan-interface2] ip address 10.1.1.1 255.255.255.0 [H3C-Vlan-interface2]quit #将端口分别划分到所属vlan, 端口2默认属于vlan 1, 端口10属于vlan 2 [H3C] int Ethernet 1/0/10 [H3C-Ethernet1/0/10] port access vlan 2 [H3C-Ethernet1/0/10]quit #配置到服务器的缺省路由 [H3C] ip route-static 0.0.0.0 0 10.1.1.2 **3.2 配置RADIUS方案** #配置radius认证,配置radius服务器的IP地址、秘钥 [H3C]radius scheme radius1

New Radius scheme #配置RADIUS方案的主认证和主计费服务器及其通信密钥。 [H3C-radius-radius1]primary authentication 10.1.1.2 1812 key simple key [H3C-radius-radius1]primary accounting 10.1.1.2 1813 key simple key #配置发送给RADIUS服务器的用户名不携带ISP域名 [H3C-radius-radius1]user-name-format without-domain [H3C-radius-radius1]qu **3.3 配置认证域** #创建名为a的ISP域并进入其视图 [H3C]domain a #为dot1x用户配置AAA认证方法为RADIUS并采用local作为备选方案 [H3C-isp-a]authentication lan-access radius-scheme radius1 local

#为dot1x用户配置AAA授权方法为RADIUS并采用local作为备选方案

[H3C-isp-a]authorization lan-access radius-scheme radius1 local #为dot1x用户配置AAA计费方法为RADIUS并采用local作为备选方案 [H3C-isp-a] accounting lan-access radius-scheme radius1 local [H3C-isp-a]qu **3.4 配置802.1X认证** #全局开启802.1X认证 [H3C]dot1x 802.1X is already enabled globally. # Ethernet 1/0/2接口下开启802.1X认证 [H3C]int Ethernet 1/0/2 [H3C-Ethernet1/0/2]dot1x 802.1X is enabled on port Ethernet1/0/2 already. #在以太网端口Ethernet1/0/2上配置802.1X用户使用强制认证域a [H3C-Ethernet1/0/2]dot1x mandatory-domain a [H3C-Ethernet1/0/2]qu **3.5 配置本地账户和密码(服务器无响应可用本地用户认证)** #创建本地用户h3c,密码为h3c,服务类型为lan-access [H3C]local-user h3c New local user added. [H3C-luser-dot1x]password simple h3c [H3C-luser-dot1x]service-type lan-access [H3C-luser-dot1x]qu #保存配置 [H3C]save force

## **3.6 Radius服务器设置**

#下面以装有WinRadius软件的电脑 (10.1.1.2/24) 为例

1、 设置-数据库-自动配置ODBC-重启软件

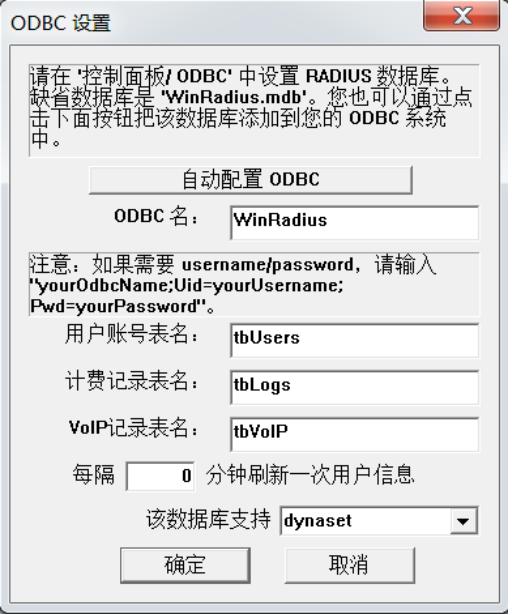

2、 设置-系统,配置NAS密钥和交换机RADIUS方案的密钥一致,重启软件

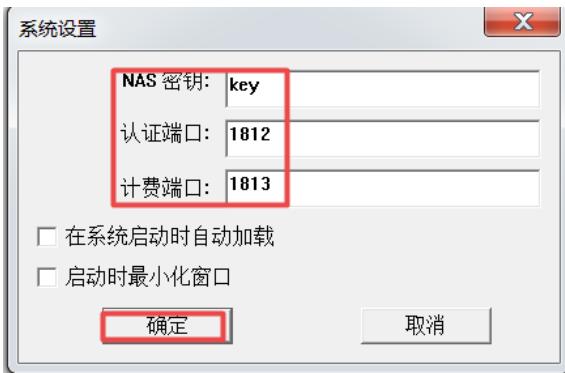

3、 高级-创建RADIUS表,重启软件

4、 操作-添加用户和账号

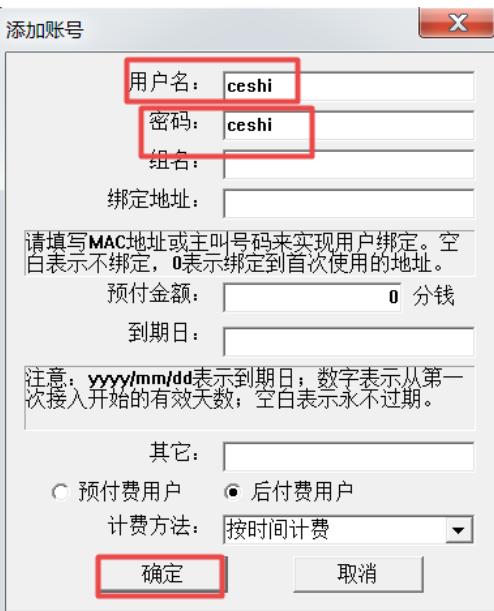

# 备注:

可以利用软件Radius Test测试RADIUS服务器设置是否正确, 在软件输入服务器地址, 密钥, 用户名 和密码,点击发送,如下图所示提示用户(ceshi)认证通过。

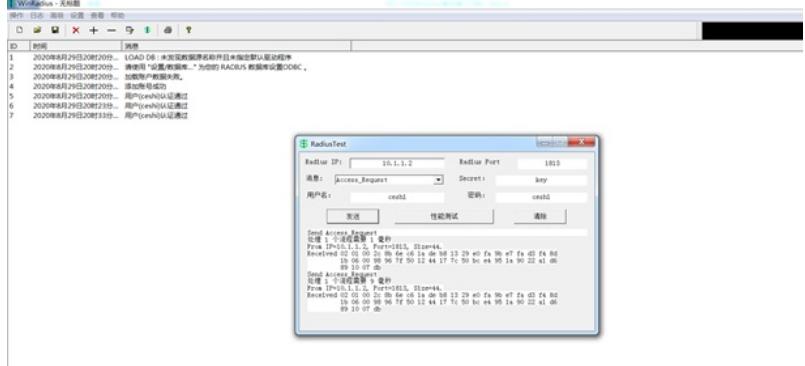

## **3.7 配置客户端**

#在客户端电脑上配置有线网卡的IPV4地址192.168.1.2/24, 网关为192.168.1.1, 安全INODE客户端软 件,定制802.1X连接,输入用户名和密码是ceshi/ceshi

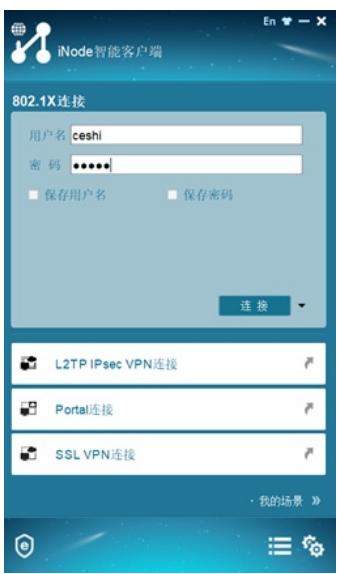

## **3.8 实验结果验证**

将装有INODE客户端软件的电脑接入交换机的Ethernet 1/0/2, 选择802.1X连接, 输入正确的用户名和 密码后点击连接,如下图802.1X认证通过

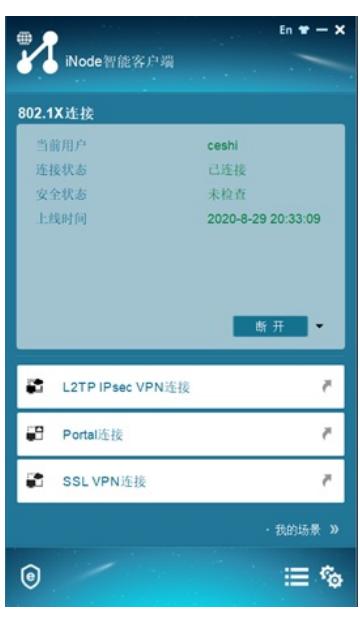

此时未进行802.1X认证的电脑可以ping通自己的网关

C:\Users\ASUS>ping 192.168.1.1

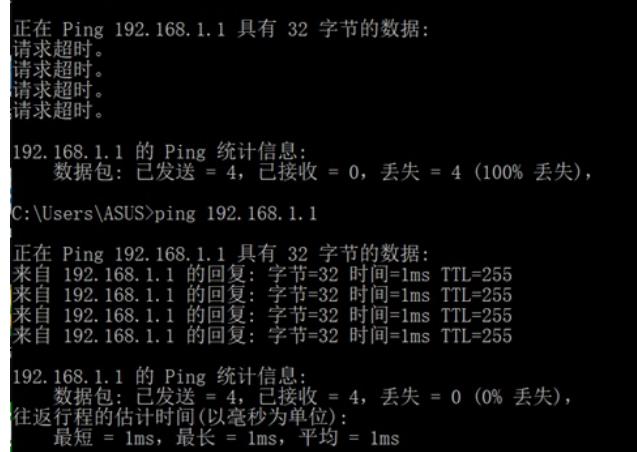

当交换机与服务器的接口断开连接,客户端向服务器认证无响应时可以用h3c/h3c的用户名和密码进行 本地802.1X认证

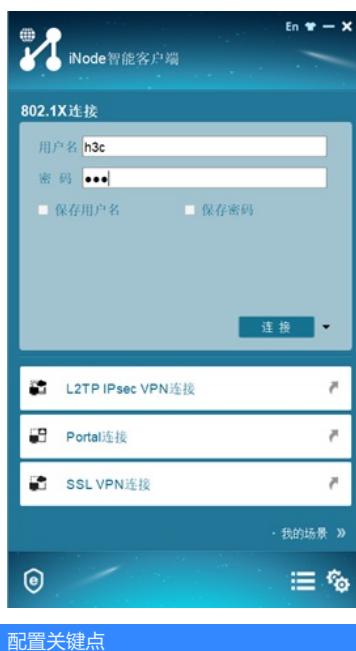